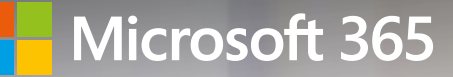

# Quick start guide to Microsoft Teams

New to Microsoft Teams? Use this guide to learn the basics.

#### Introduction to Teams

Being able to communicate easily and still have access to all your files and data is absolutely vital to remote working successfully. Microsoft Teams has incredible functionality that allows you and your employees to work together through chat, online meetings, document collaboration, file sharing and phone calls  $-$  from any device.

Our beginners guide will ensure that you have the right foundation of knowledge so that your Teams experience is second-to-none. Enjoy!

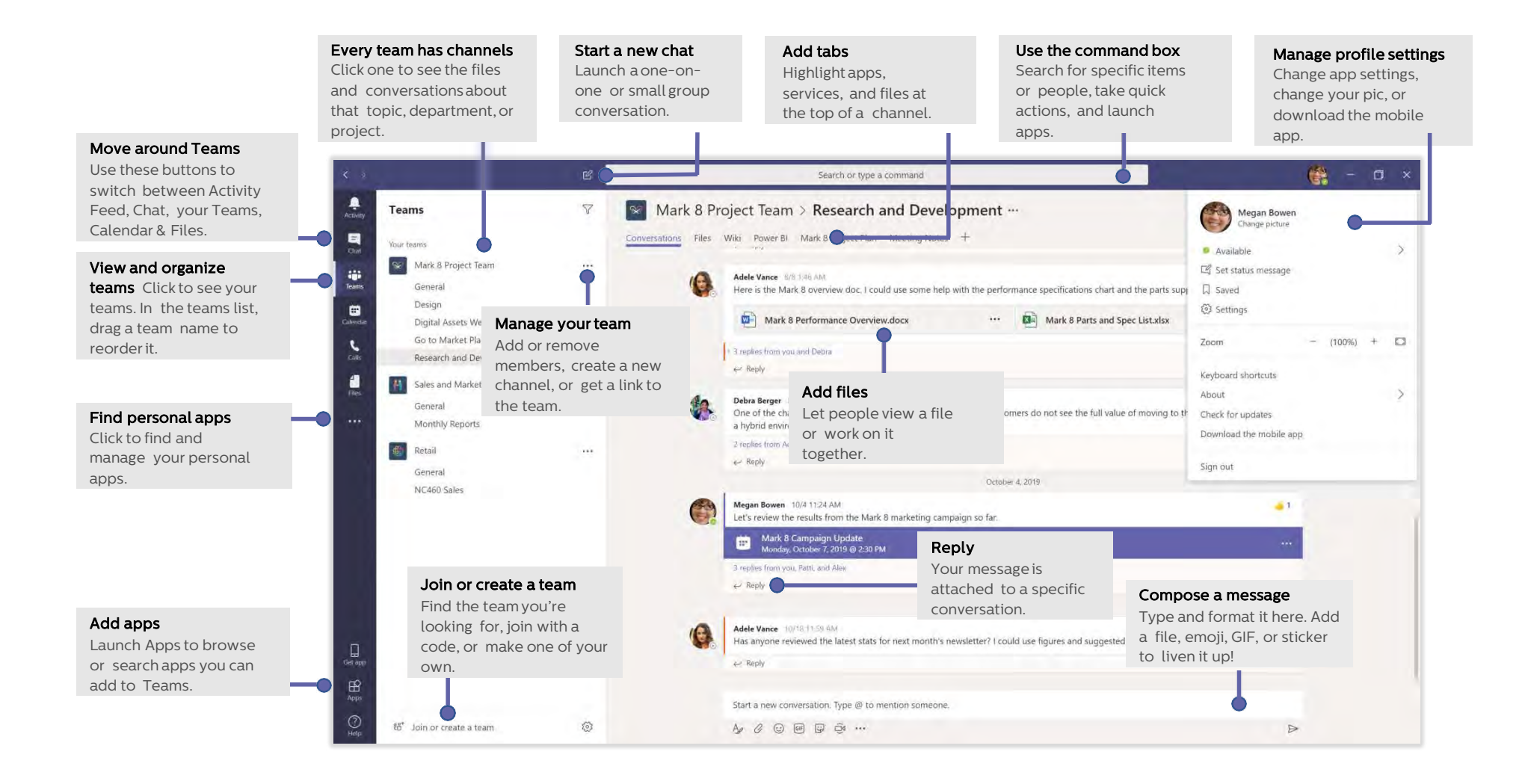

# Sign in

 $\Rightarrow$ 

In Windows, click Start **II** > Microsoft Teams.

On Mac, go to the Applications folder and click Microsoft Teams.

On mobile, tap the Teams icon. Then sign in with your Office 365 username and password. (If you're using Teams free, sign in with that username and password.)

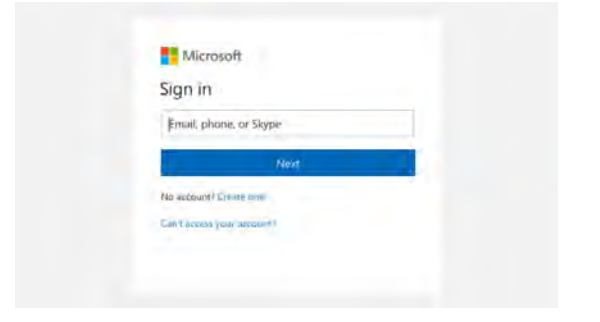

## Start a conversation

With the whole team... Click Teams  $\frac{85}{10}$ , pick a team and channel, write your message, and click Send  $\triangleright$ .

With a person or group... Click New chat  $\mathbb{Z}$ , type the name of the person or group in the To field, write your message, and click Send

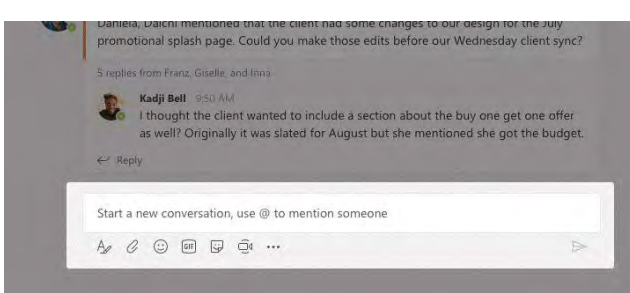

# Pick a team and channel

A team is a collection of people, conversations, files, and tools—all in one place. A channel is a discussion in a team, dedicated to a department, project, or topic. Click Teams  $\frac{25}{10}$  and select a team. Pick a channel to explore the Conversations, Files, and other tabs.

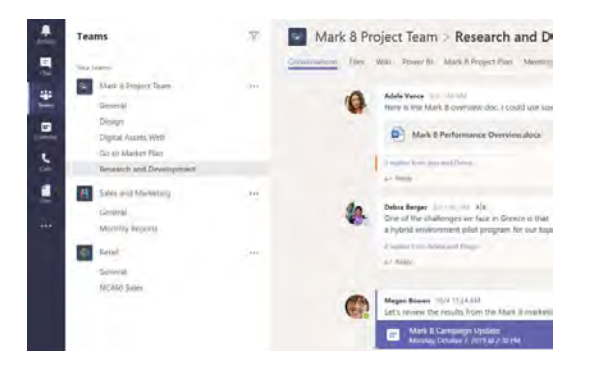

# Start a meeting

Click Meet now  $\overline{\mathbb{Q}}$  under the area where you type a message to start a meeting in a channel. (If you click Reply, then Meet now  $\widehat{\mathbb{Q}}^{\mathfrak{q}}$ , the meeting is based on that conversation.) Enter a name for the meeting, then start inviting people.

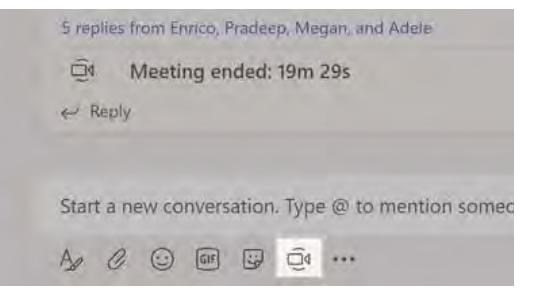

#### Make video and audio calls

Click Video call  $\Box$ <sup>4</sup> or Audio call sto call someone from a chat. To dial a number, click Calls  $\mathcal{L}$  on the left and enter a phone number. View your call history and voicemail in the same area.

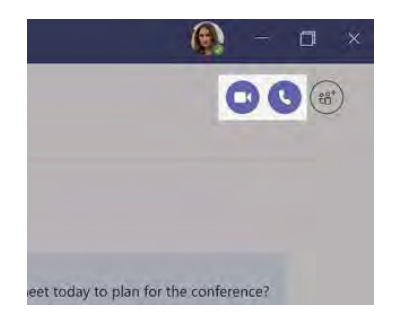

#### Reply to a conversation

Channel conversations are organized by date and then threaded. Find the thread you want to reply to, then click Reply. Add your thoughts and click Send  $\triangleright$ .

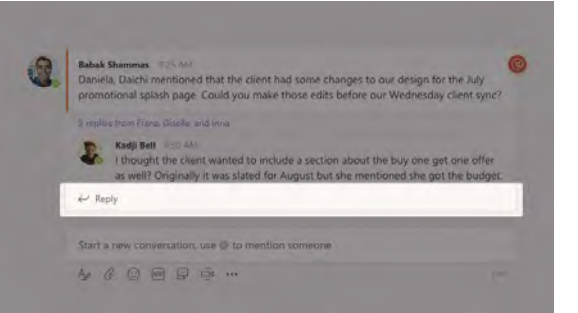

#### @mention someone

To get someone's attention, type @, then their name (or pick them from the list that appears). Type @team to message everyone in a team or @channel to notify everyone who favorited that channel.

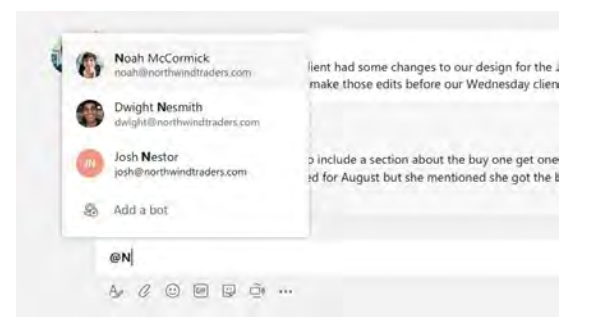

## Add an emoji, meme, or GIF

Click Sticker  $\mathbb F$  under the box where you type your message, then pick a meme or sticker from one of the categories. There are also buttons for adding an emoji or GIF.

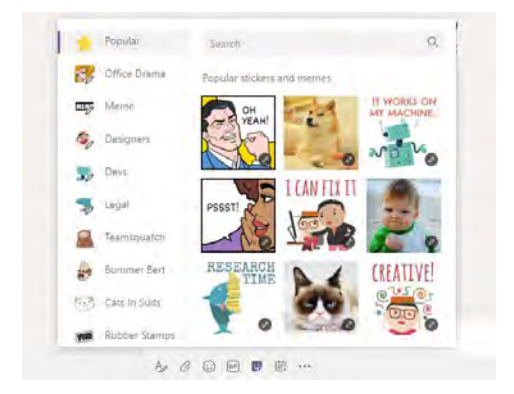

## Stay on top of things

Click Activity  $\mathbb Q$  on the left. The Feed shows you all your notifications and everything that's happened lately in the channels you follow.

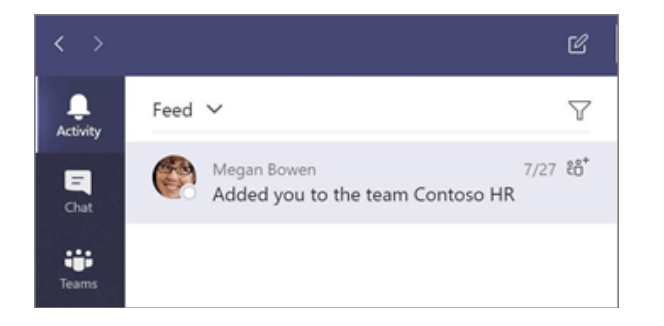

#### Add a tab in a channel

Click  $+$  by the tabs at the top of the channel, click the app you want, and then follow the prompts. Use Search if you don't see the app you want.

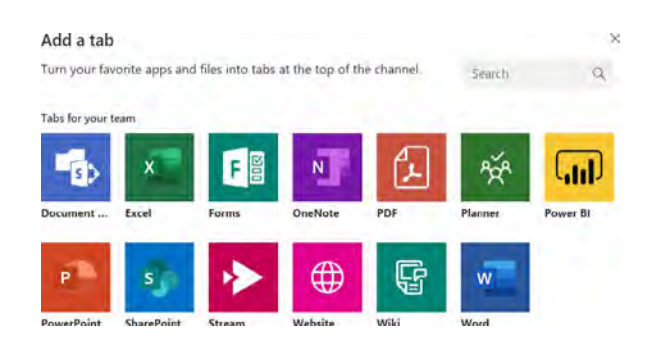

# Share a file

Click Attach  $\mathcal O$  under the box where you type messages, select the file location and then the file you want. Depending on the location of the file, you'll get options for uploading a copy, sharing a link, or other ways to share.

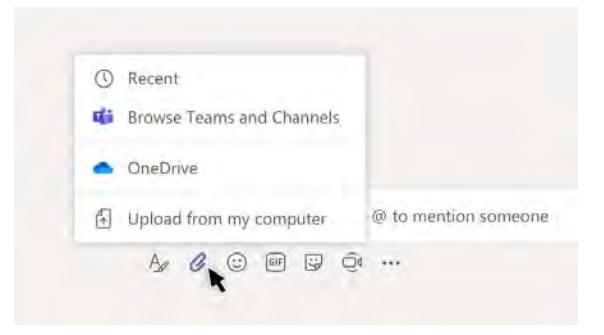

# Work with files

Click Files  $\Box$  on the left to see all files shared across all of your teams. Click Files at the top of a channel to see all files shared in that channel. Click More options ... next to a file to see what you can do with it. In a channel, you can instantly turn a file into a tab at the top!

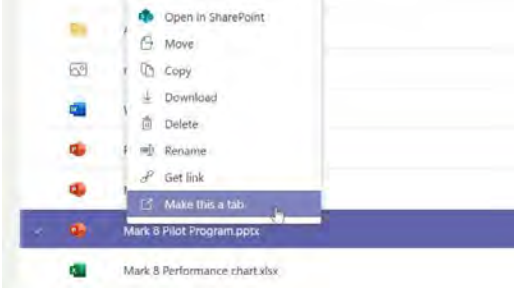

#### Search for stuff

Type a phrase in the command box at the top of the app and press Enter. Then select the Messages, People, or Files tab. Select an item or click Filter  $\bar{Y}$  to refine your search results.

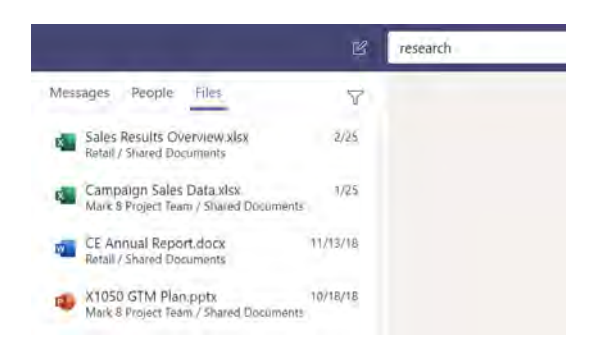

# Add apps

Click Apps  $\mathbb B$  on the left. Here, you can select apps you want to use in Teams, choose the appropriate settings, and Add.

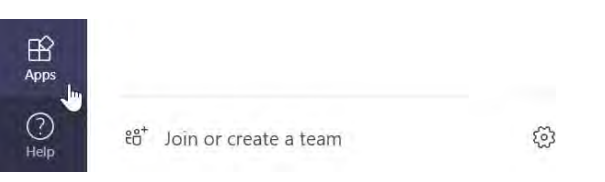

#### Find your personal apps

Click More added apps  $\cdots$  to see your personal apps. You can open or uninstall them here. Add more apps under Apps  $\mathbb{B}$ .

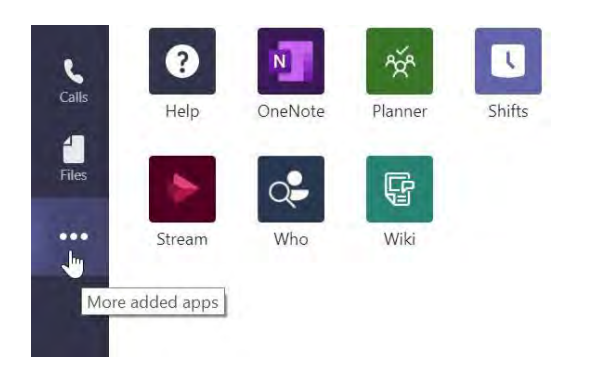

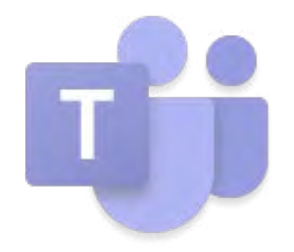

# The first 10 things to do in Teams

Get your shared workspace organised with these basic tips.

#### 1. Start with chat.

Create a small group chat with colleagues you work with most closely, a great way to communicate in the moment. You can name and 'favourite' the chat for easy reference.

#### 2. Connect from anywhere.

Download the Microsoft Teams desktop and mobile apps to enable teamwork from anywhere.

#### 3. Go big.

Create larger teams with dedicated channels to specific topics, projects, disciplines whatever you like. Better to have fewer, larger teams with more channels than many, small teams with few channels.

#### 4. Customise channels.

Upload files to the appropriate channel and pin frequently used files to make it easier for everyone to find.

#### 5. Add apps to channels.

Do more in one place by integrating favourite apps and services such as Word, PowerPoint, Excel, PowerBI, Planner, SurveyMonkey, HootSuite and more withteam chats and meetings.

#### 6. Consolidate 'need to know' content.

Use OneNote or the Wiki feature to spotlight important content meeting follow ups, best practices, goals separate from conversations.

#### 7. Spotlight resources.

Pin key websites used to track news, performance, live site monitoring or metric tracking so everyone can access this information right within Teams.

#### 8. Elevate email conversations.

Forward email to a team channel to continue the discussion in a threaded chat conversation, with attachments automatically uploaded for easy team co authoring.

#### 9. Share content from other services.

Set up connectors to push rich content into Microsoft Teams from services like Trello, GitHub, Bing News, or Twitter; and get notified of the team's activity in that service.

#### 10. Help foster active channels.

Be personally active in channels and @team to highlight posts for the whole group.

**Business** Voice 365.

The Microsoft Cloud Hosted Phone System.

Integrate with your Microsoft **Office Apps** and Microsoft Teams.

Talk to Midland for an easy pathway to make the change to more productive office and work from home capabilities.

Microsoft Products & integration Available From

midland %

# **Microsoft 365**

# midland 22

Call for a consultative discussion on 0808 156 7080

Emai. enq@midlandcomms.co.uk

Midland Communications Company Ltd.,

18 Miller Court, Severn Drive, Tewkesbury Business Park, Tewkesbury, GL20 8DN